**Importing and scanning photos**

# **Importing photos to your disk drive from a USB stick or SD card adaptor**

Drag and drop in Explorer

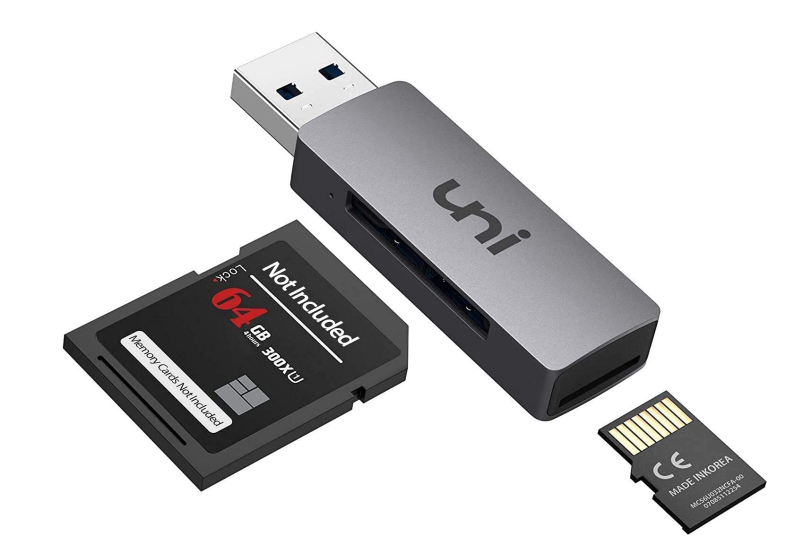

## **Importing photos to your disk drive from an iPhone**

- From an iPhone with a cable
	- 1. Connect PC to Phone by a USB cable, unlock the phone and select 'Trust the computer' if it asks then either
		- The Phone will appear as a disk drive in Windows explorer and you can copy and paste in the normal way or
		- Use the Windows Photos Application
- From an iPhone wirelessly
	- To copy to a Mac or iPhone use Airdrop if the devices are near each other
	- Use iCloud
	- Email the photo as an attachment to yourself

## **Importing photos to your disk drive from an Android Phone**

#### • From an Android Phone with a cable

- Connect PC to Phone by a USB cable, and under 'Use USB connection for', select the option called File Transfer or MTP (Media Transfer Protocol), not just charging.
- The Phone will appear as a disk drive in Windows explorer and you can copy and paste in the normal way or
- Use the Windows Photos Application
- From an Android phone wirelessly
	- Android Nearby Share will copy to another Android phone
	- Use a cloud storage app like Google Drive
	- Email the photo as an attachment to yourself

## **Importing photos to your disk drive from a web page**

Right click on it and select 'Save Image As ..'

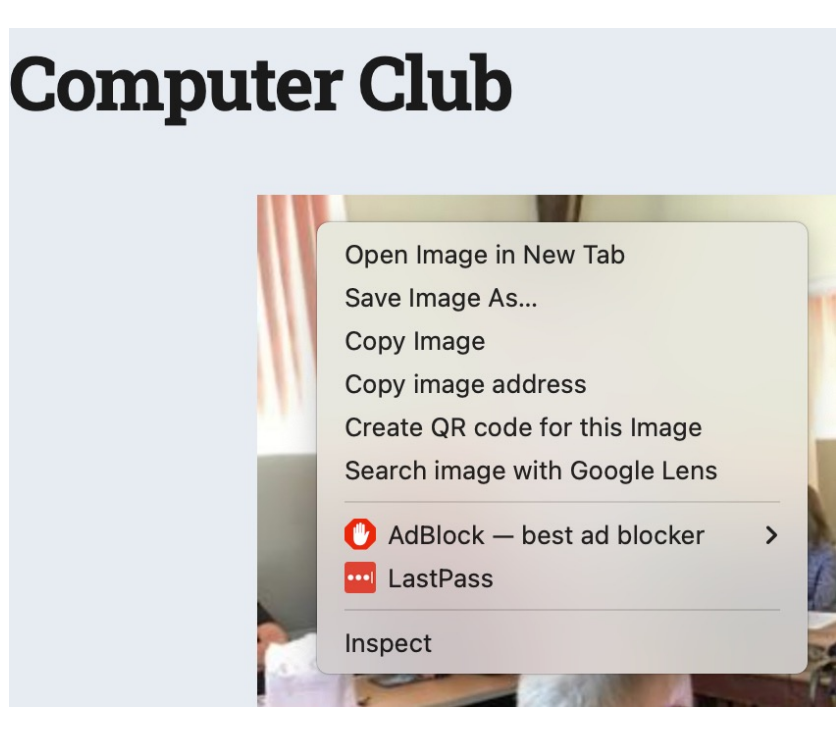

# **Scanners and scanning**

#### **Step 1 – Is your scanner connected to your computer?**

- Scanners can be directly connected to your computer via USB, or more often now they are connected by WiFi.
- When you installed your printer it will give you instructions for how to set the WiFi Network name (SSID) and password. Some Printers support Wi-Fi Protected Setup (WPS) where you press a button on your router, followed by a setting on your printer and they pair up automatically.
- If your PC still cannot see your scanner, try a test by connecting it with a USB cable

#### **Step 2 – Does your PC recognise your Scanner?**

•Go to Settings>Devices>Printers and Scanners (Apple>System preferences>Printers & scanners on Mac) and check that your scanner is on the list, if not, then add it (+ on mac).

•If it's a combined printer/scanner check that you can do a test print

#### **How to scan – method 1 via the Microsoft Fax and Scan app**

- Type scan in the search box at the bottom left of the screen and select the Windows Fax and Scan application
- Click scan on the bottom left followed by new scan at the top left
- A pop-up like this will appear, select options, then Preview. Select the area you want to scan and then press Scan

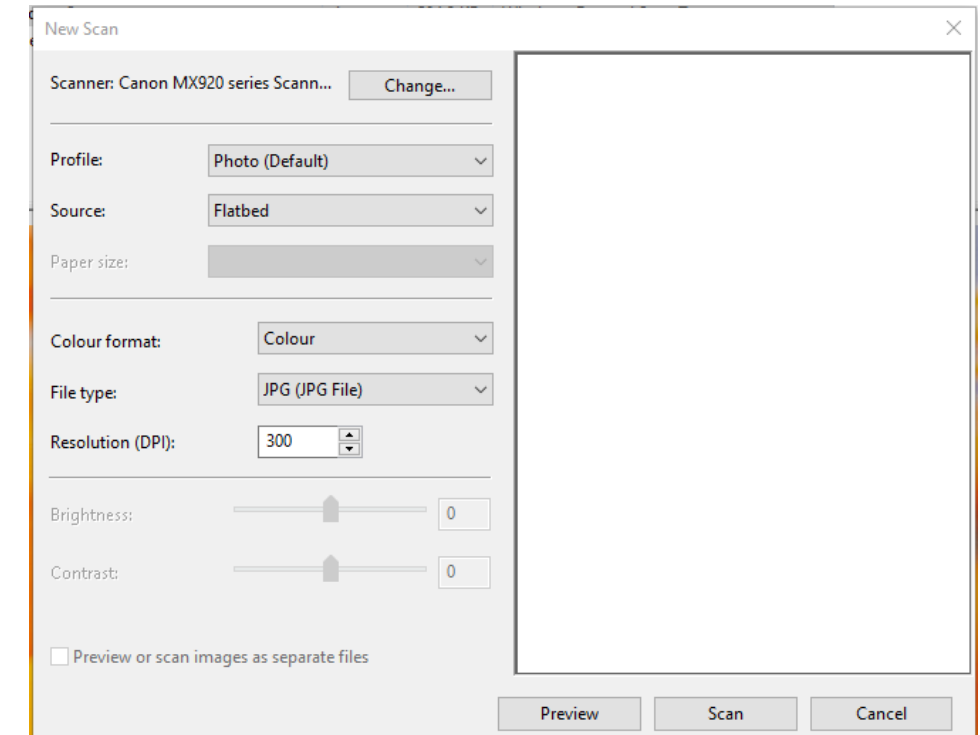

## **Microsoft Fax and scan app**

• Once the image has been scanned it is put into Documents Scanned Documents

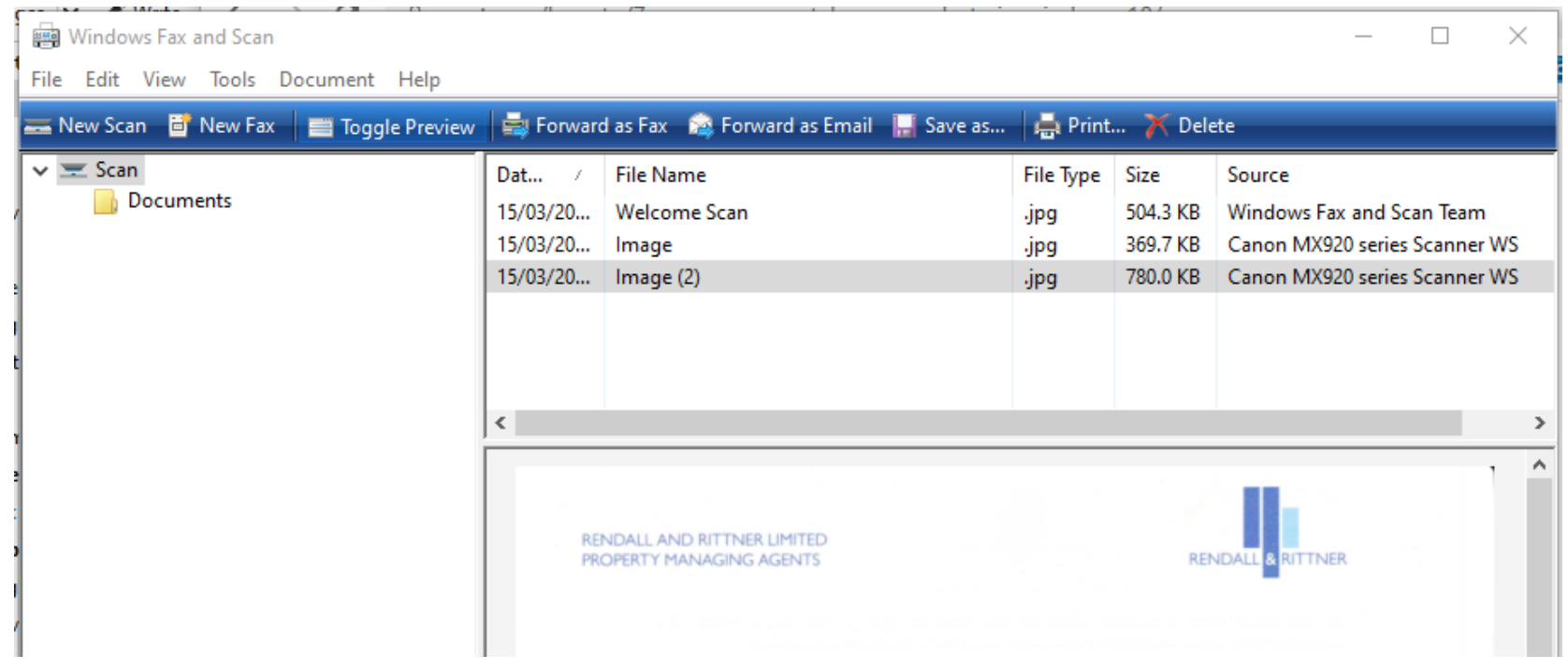

### **Limitations of Microsoft Fax and Scan**

- Microsoft Scan and Fax is fine for simple scans but has several limitations;
	- –Only really good for single page scans
	- –No Optical Character Recognition (OCR)
	- –No direct PDF support
	- –Older scanners are not supported

# **Extra slides for Mac users**

#### **How to scan on a Mac with the built-in software**

- Chose Apple>System preferences>printers and scanners
- Your scanner/printer should appear in the list on the left, click on it.
- If it is a combined printer/scanner you need to click on the scan tab at the top of the pop-up window to bring up the scan dialogue.
- By default scans are stored in your Pictures folder but you can override it by selecting the option in the 'Show details' window.

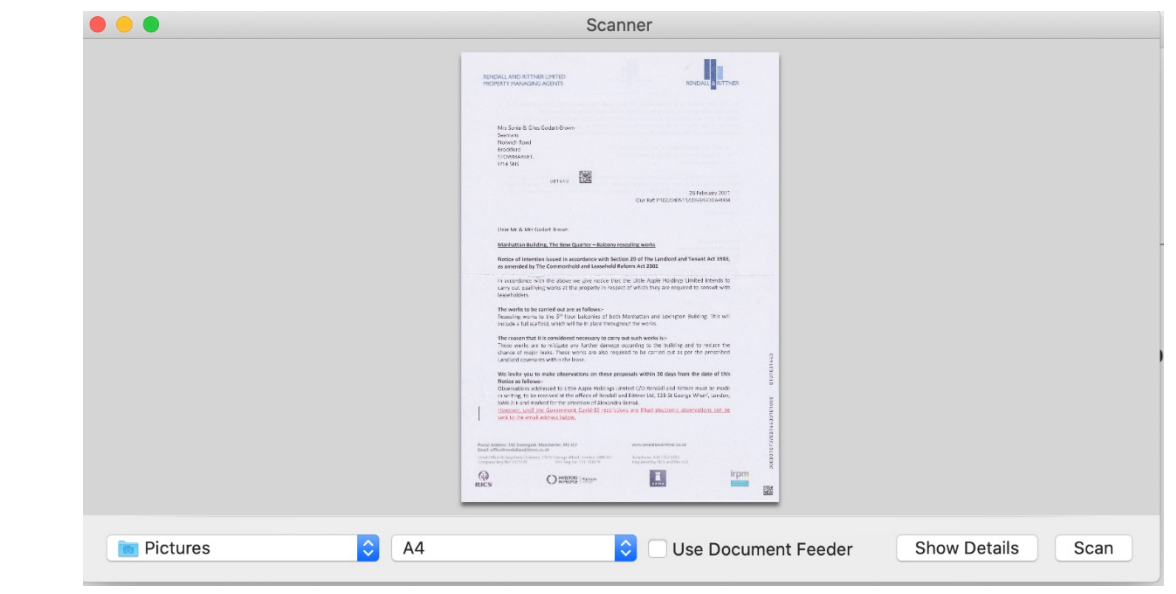

# **Alternatives for Scanning**

#### **Use your Smart Phone**

- Smartphones have excellent cameras.
	- The Notes App on the iPhone has a 'Scan Documents' option when you click on the camera.

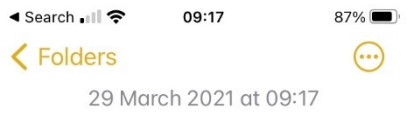

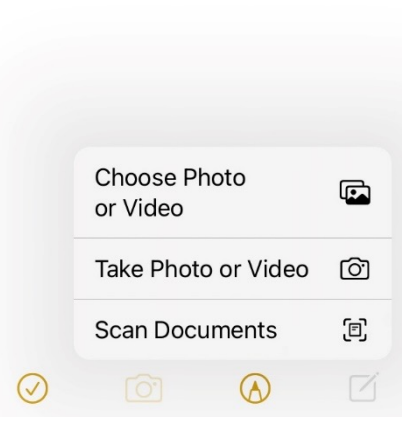

#### **Sneaker-net**

• Many modern scanners have a USB socket, if so, then you can:

- Put a USB memory stick in the socket.
- Scan using the control panel on the scanner.
- Remove the stick from the scanner and mount it on your PC.

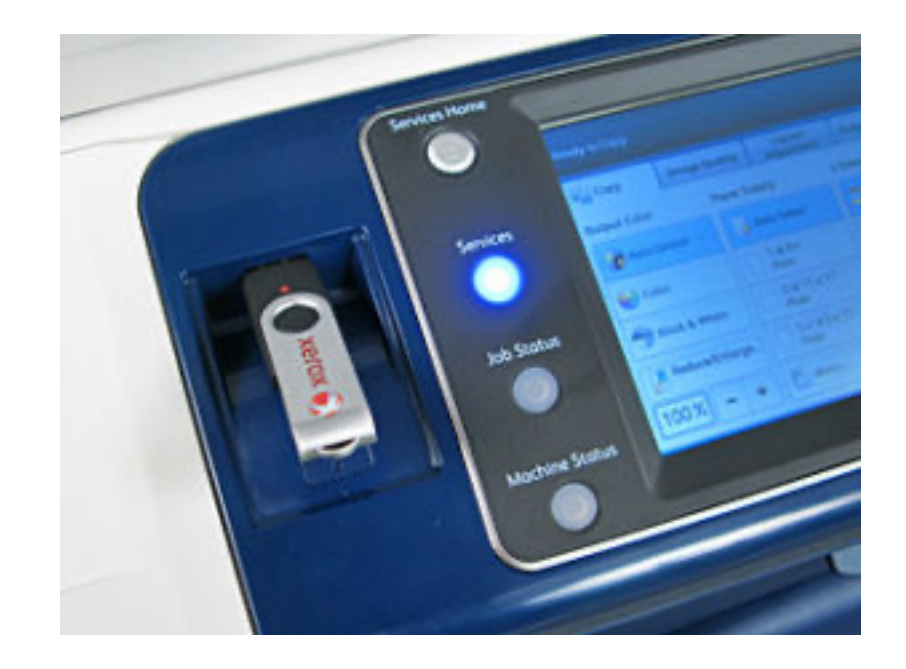

#### **Scanning Software**

- Not Another PDF Scanner 2 NAPS2 https://www.naps2.com/ (Win
	- Free
	- Supports many of the older scanners.
	- Multipage scans
	- Output directly to PDF with rudimentary OCR (select all, copy and paste the PDF
- VueScan https://www.hamrick.com/ (Mac and PC)
	- Costs £ 30, but has a free trial version with limitations
	- Supports pretty much all scanners
	- Multipage scans
	- Highly configurable

# **Metadata**

#### **Metadata**

- Photo files not only contain the actual image but they also contain a lot of information about it;
	- Details of the camera and settings
	- Colours and brightness
	- GPS location data
	- Dates and times
	- Compression details (JPEG etc.)
- You can see the Metadata by finding the photo in Windows File Explorer, right clicking on it and selecting Properties>Details
- The Windows photos application uses Metadata to enable sophisticated searches

#### **Editing metadata**

- It is good practice to remove private metadata (e.g. location data) before publishing.
- There is a large number of free tools to edit metadata e.g.;
	- Mac AnyEXIF
	- Windows Exif Pilot